## Meal Count**:** Taking Monthly Meal Counts by Name using Paper

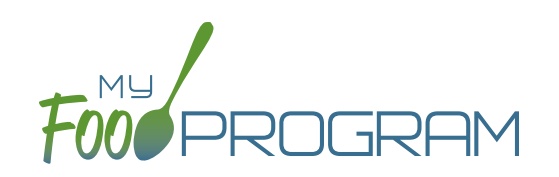

All Afterschool Programs are flagged as ARAM by default, which includes the site, meals, children and rosters. If the ARAM option isn't showing, double-check that the site, meal, child and roster are all set as ARAM.

## **To record monthly meal counts by name on paper:**

- Print the meal count and attendance sheets from the web app by clicking on "Monthly Bulk Entry by Name" on the main dashboard.
- Select the month and particpant for which you would like to print the paper forms and click "Submit".

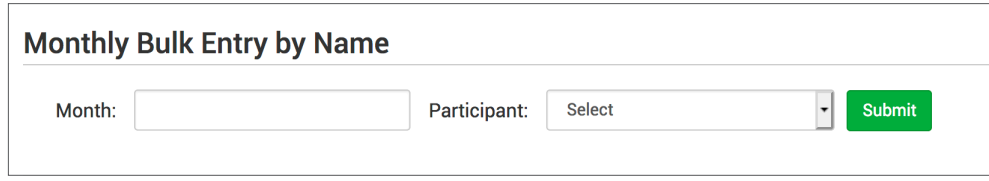

- You will now be able to enter the attendance and meal counts. Scroll to the bottom of the page and click the green "Print" button on the bottom-left corner.
- My Food Program will generate a PDF document to print. You may need to adjust your printer setting, especially the "fit to page" to ensure that the page prints correctly. We also recommend turning off headers and footers during printing. **Note: if you would like to print paper forms for all rosters simultaneously, this can be done in the "Reports" section. The paper forms generated in reports have a slightly different appearance than the paper forms generated using the method outlined above.**

## Meal Count**:** Taking Monthly Meal Counts by Name using Paper

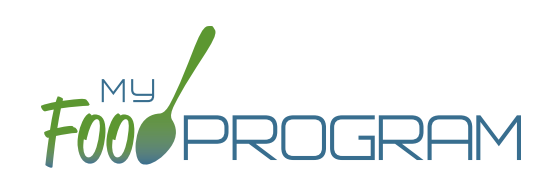

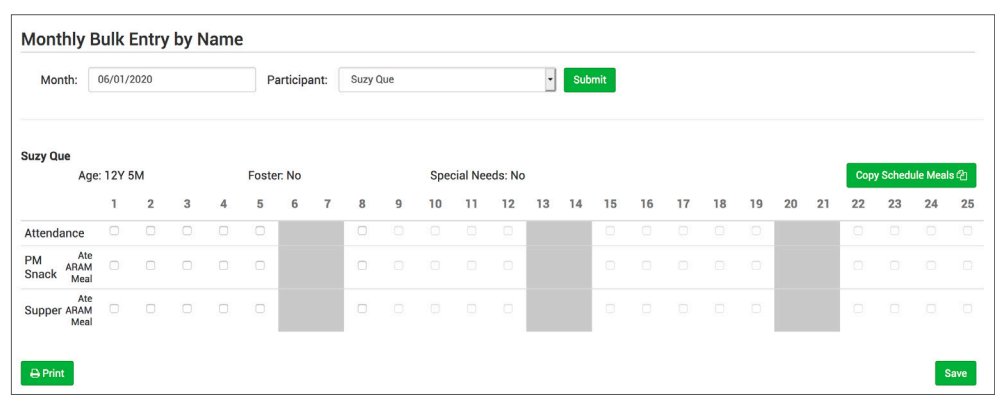

- Record meal counts on the paper forms by checking the box for each meal that each child ate on each day.
- At the end of the week, gather the paper forms and return to the screen from which you printed the form (i.e. go to "Enter Attendance & Meal Count from Paper" and select the date and roster that matches the completed paper form).
- Input the meal counts on the screen that correspond to those recorded on the paper form.
- Click "Save".
- You should retain the original paper forms after entering the information into My Food Program since the paper forms were the ones recorded at point-of-service.